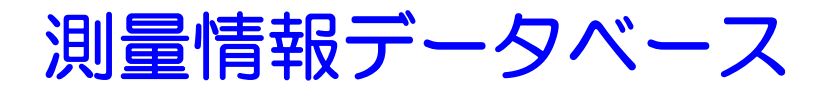

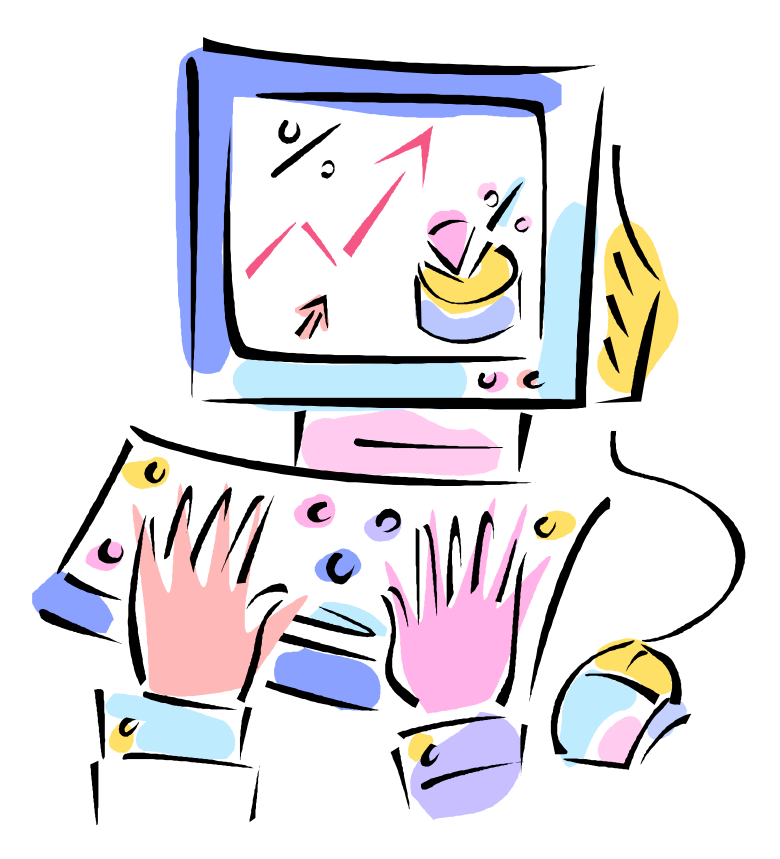

# 入力ツール 操作マニュアル

# 札幌市公共測量 電子納品

札幌市建設局土木部管理測量課

#### ● このマニュアルでは、次のマークを使用しています。

- △● 注意:操作の注意事項について説明しています。
- 禁止 :操作の禁止事項について説明しています。
- :操作のヒントについて説明しています。
- (1) 参考:操作の補足について説明しています。
	- :参照ページを示しています。

# 目次

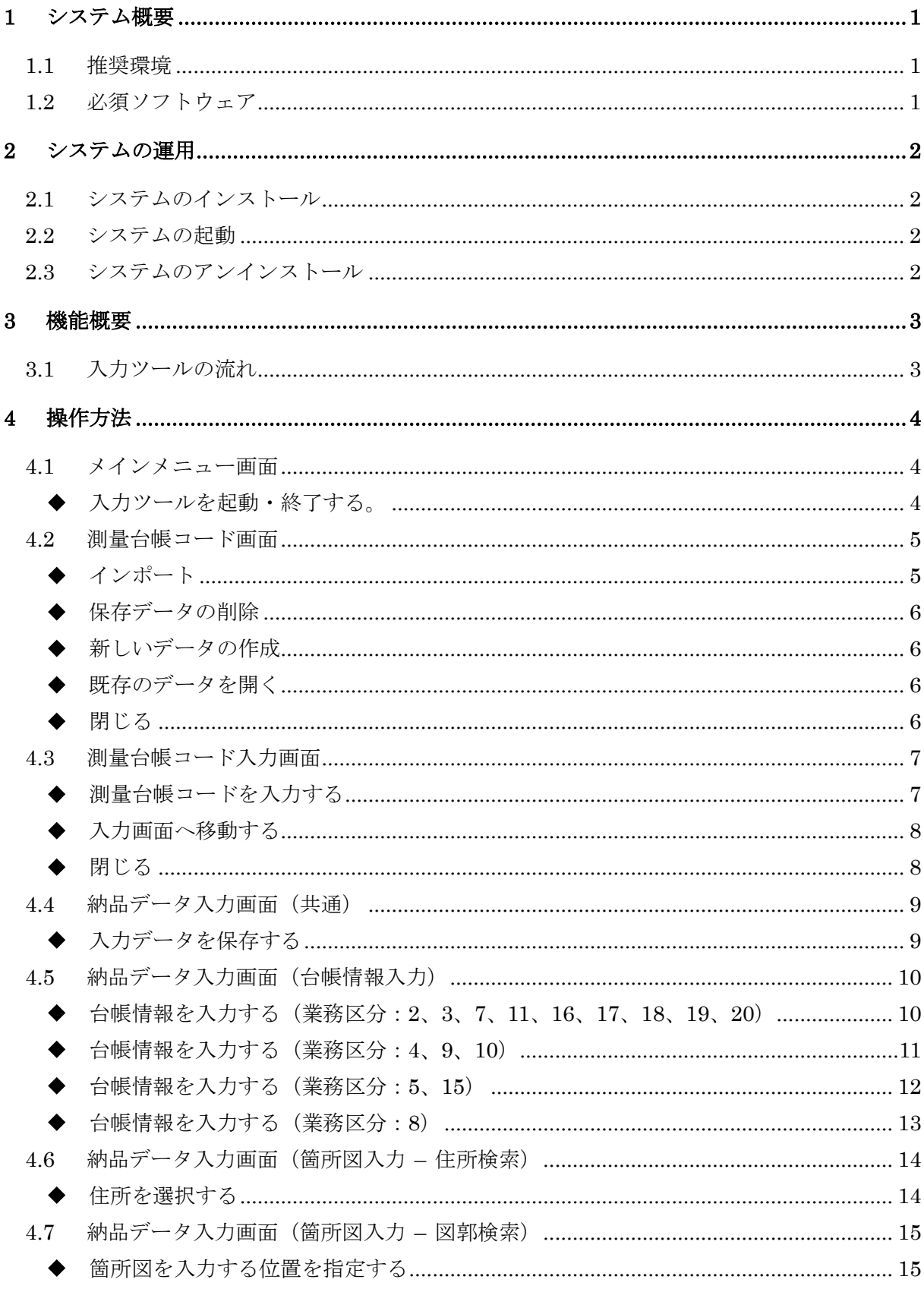

# 目次

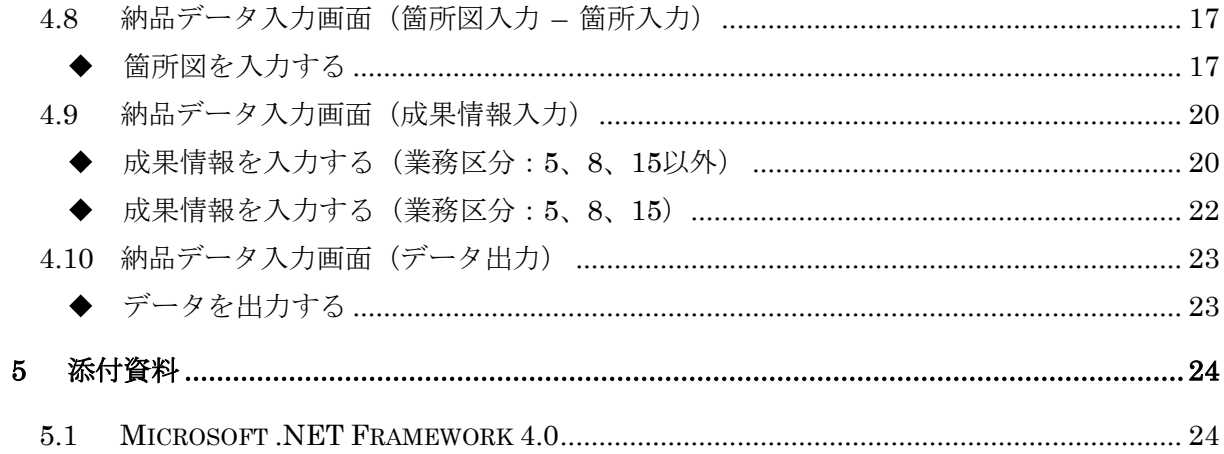

# **1** システム概要

入力ツールは、測量データベースシステム(以下、「測量 DB」という)に登録するために必 要な、台帳情報、箇所図、成果情報の入力を行うためのシステムです。

## **1.1** 推奨環境

OS Windows7

# **1.2** 必須ソフトウェア

Microsoft .NET Framework 4.0 以上

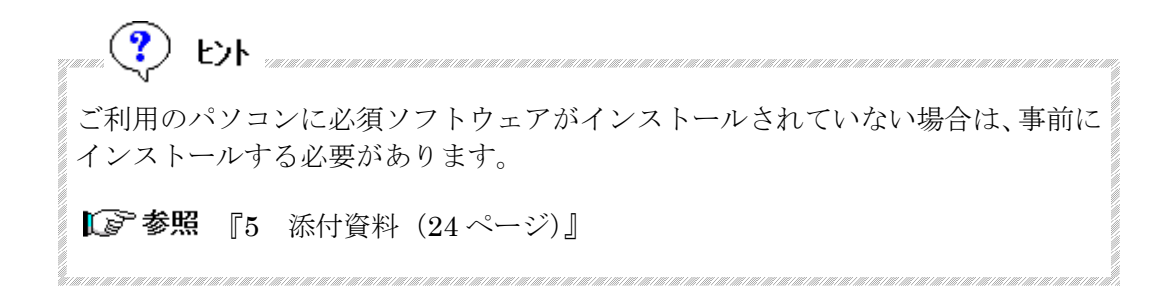

# **2** システムの運用

# **2.1** システムのインストール

入力ツールをインストールするには配布 DVD 内の「INP」フォルダを任意の場所にコピー します。

# **2.2** システムの起動

コピーした「INP」フォルダ内の「INP010.exe」をダブルクリックすると、システムが起動 します。

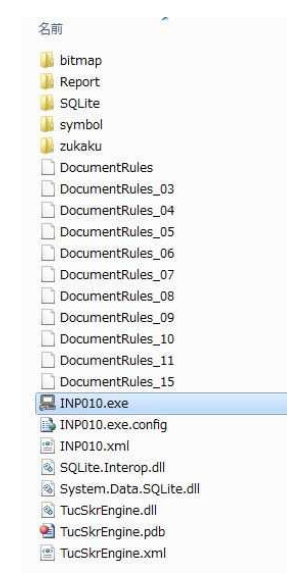

# **2.3** システムのアンインストール

2.1 でコピーした「INP」フォルダを削除してください。

### **3** 機能概要

入力ツールは、測量 DB に登録する「電子納品データ」または「電子データ」を作成するた めに必要な、台帳情報、箇所図、成果情報の入力を行ないます。箇所図を入力する位置を探 すには、住所検索、図郭検索の2つの方法があります。

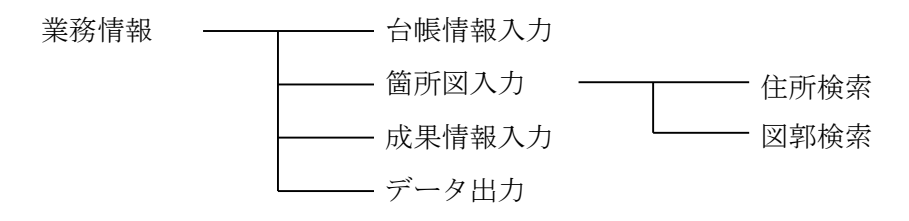

# **3.1** 入力ツールの流れ

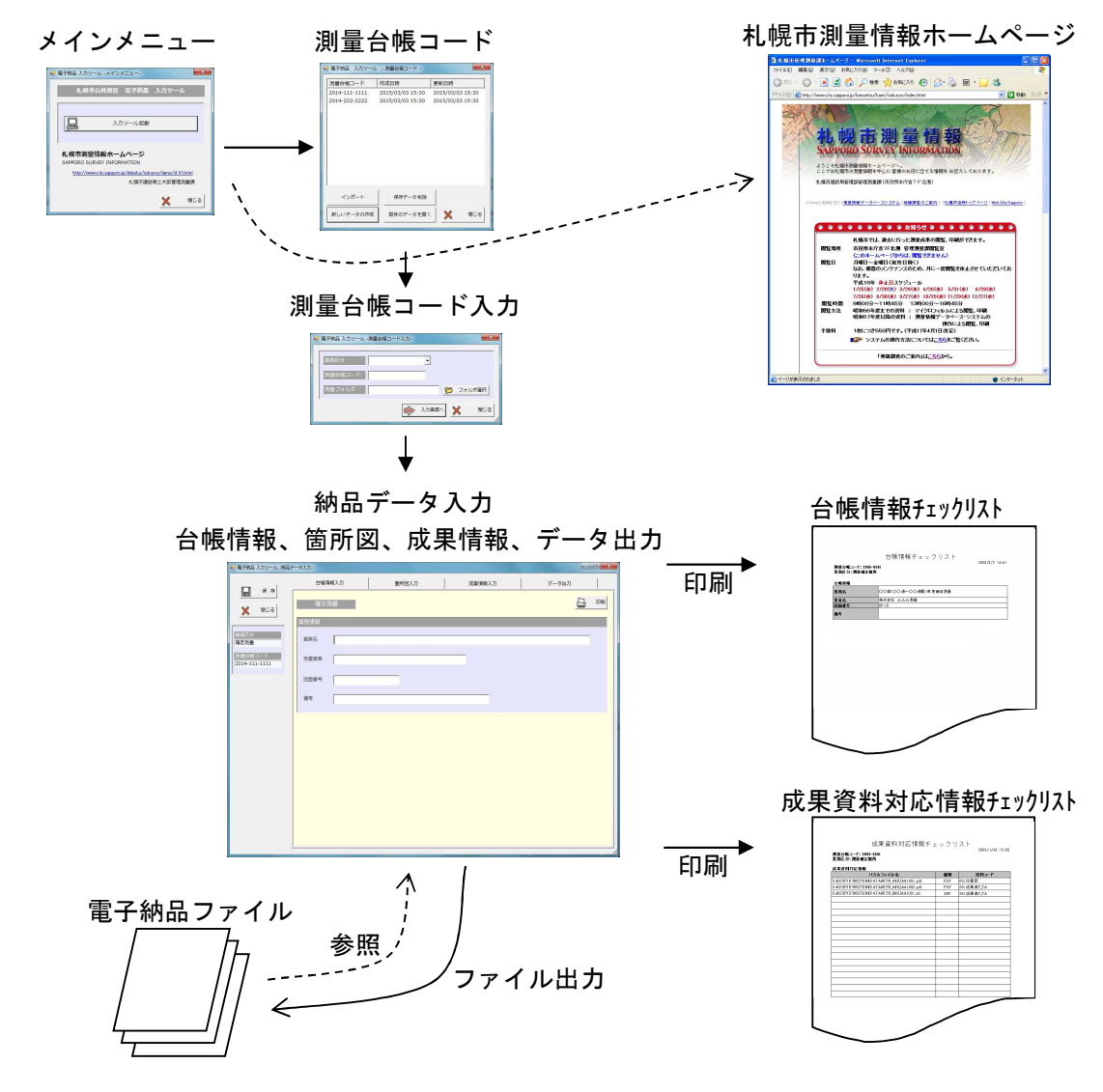

# **4** 操作方法

# **4.1** メインメニュー画面

入力ツールの起動やホームページの表示を選択します。

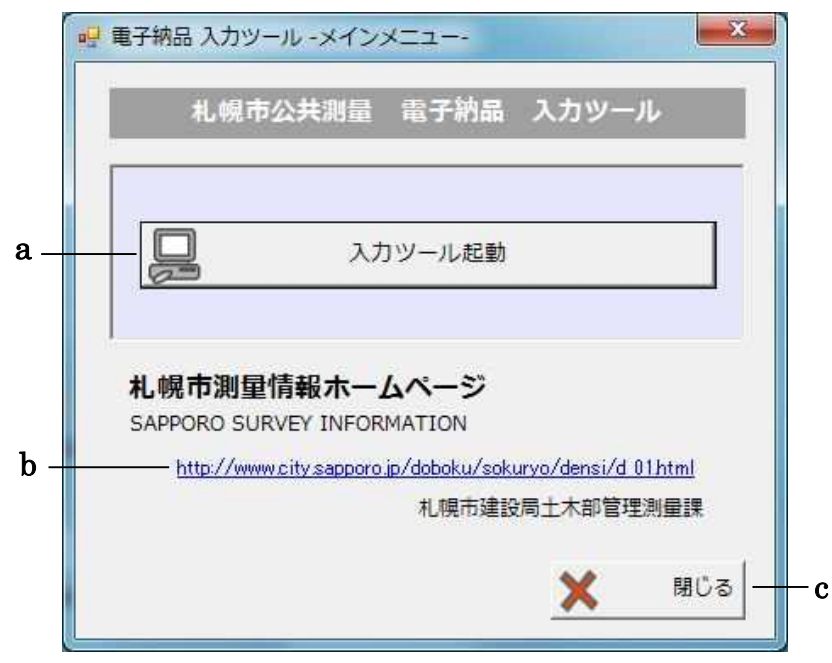

### ◆ 入力ツールを起動・終了する

メニュー画面では、次のいずれかを選択します。

- 入力ツールを 起動する [入力ツール起動]ボタンをクリックすると測量台帳コード 画面に進みます。 [8 参照 『4.2 測量台帳コード画面 (5ページ)』
- b 札幌市測量情 報ホームペー ジを表示する URL をクリックすると札幌市測量情報ホームページを表示 します。 成果資料 (P21、PDF) を表示するためのソフトウェアのダ ウンロード方法などが調べられます。
- c 入力ツールを 終了する。 [閉じる]ボタンをクリックすると終了します。

# **4.2** 測量台帳コード画面

新規にデータを作成するか、過去に保存したデータを修正するか選択します。

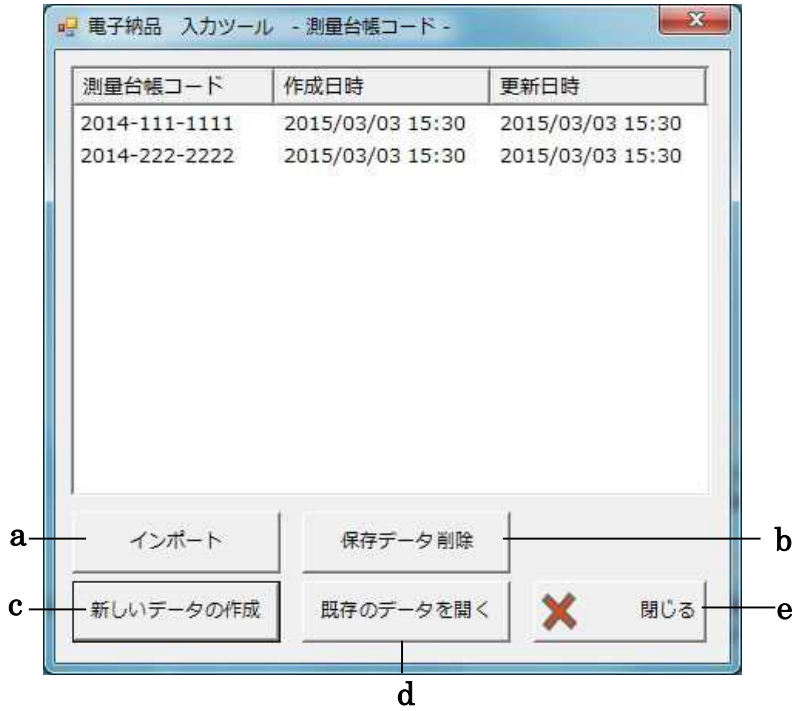

- ◆ インポート
- 

a インポート データの取込みを行います。 一度作成した電子納品データ及び電子データの修正等に 使用します。 CD または PC 内のデータを取込めます。 電子納品 入力ツール - インポート - $-x -$ 

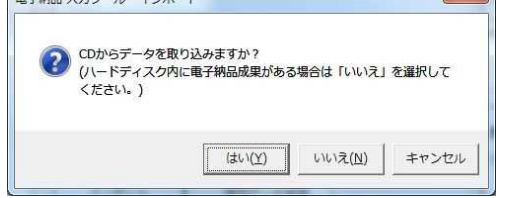

「いいえ」を選択した場合は PC 内の「SURVEY」フォ ルダを指定し取込みを開始してください。

### ◆ 保存データの削除

b 保存データの削除 画面の一覧で選択されている測量コードのデータが PC 内から削除されます。

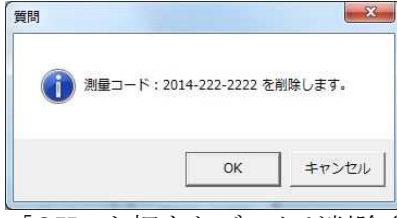

「OK」を押すとデータが削除され、画面の一覧から無く なります。

#### ◆ 新しいデータの作成

c 新しいデータの作 成 新規のデータを入力するには、[新しいデータの作成]を クリックすると測量台帳コード入力画面に進みます。 ■■ 参照 『4.3 測量台帳コード入力画面 (7ページ)』

#### ◆ 既存のデータを開く

d 既存のデータのを 開く 一覧表には過去保存した測量台帳コードの一覧が表示さ れます。編集したい測量台帳コードをクリックして選択 します。測量コードを選択したら [既存のデータを開く] ボタンをクリックします。クリックすると測量台帳コー ド入力画面に進みます。 ■『参照 『4.3 測量台帳コード入力画面 (7ページ)』

#### ◆ 閉じる

e | 閉じる | コード | 1900 | エタンをクリックするとメインメニュー画面 に戻ります。 『4.1 メインメニュー画面(4 ページ)』

# **4.3** 測量台帳コード入力画面

測量台帳コードを入力します。

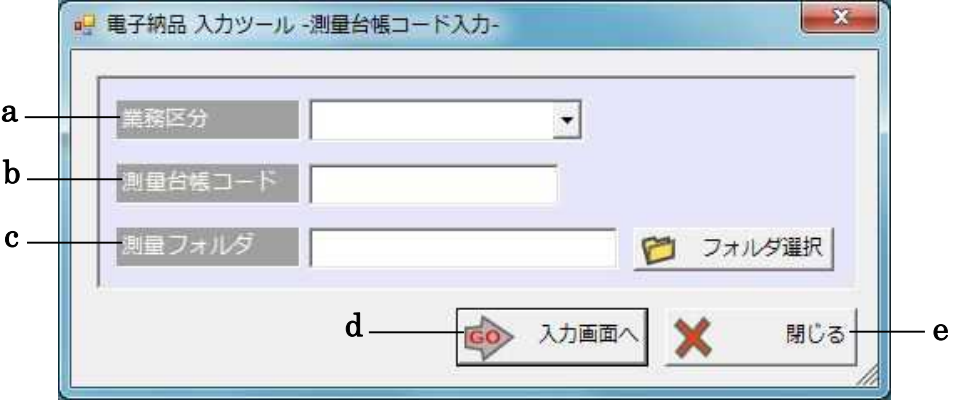

#### ◆ 測量台帳コードを入力する

測量台帳コードを入力します。

a 業務区分を選択 コンボボックスから、選択します。 する 2:測量確定箇所 3:測量調査箇所 4:区画整理(地区) 5:区画整理(街区) 7:地図整備 8:地籍調査 9:開発行為 10:境界証明(市道) 11:境界証明(国有地) 15:団地造成 16:14 条地図 17:確定補足箇所 18:境界復元箇所 19:その他 20:欠番 b 測量台帳コード を入力する 業務区分 2、3、17、18、19、20 0000-000 または 0000-000-0000 の形式で入力します。 業務区分 4、5、15

000 の形式で入力します。

業務区分 7

0000-000 の形式で入力します。

業務区分 8

0000-000 または 0000-000-0000 の形式で入力します。

業務区分 9

0000-9500 の形式で入力します。

業務区分 10

0000-4000 の形式で入力します。

業務区分 11

0000-8000 の形式で入力します。

業務区分 16

0000-0 の形式で入力します。 測量フォルダを入力します。

#### c 測量フォルダを 入力する

[フォルダ選択]ボタンをクリックすると、フォルダの参 照ダイアログから選択入力できます。

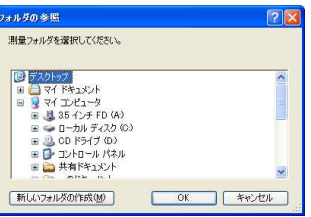

 $\left( \begin{matrix} \textbf{?} \end{matrix} \right)$  E)  $\vdash$  . 測量フォルダは、SURVEY フォルダを指定して下さい。 それ以外のフォルダを指定すると、次の画面に進めません。

## ◆ 入力画面へ移動する

納品データを入力する画面へ移動します。

d 入力画面へ移動 する [入力画面へ]ボタンをクリックすると納品データ入力画面 に遷移します。

『4.4 納品データ入力画面(共通)(9 ページ)』

#### 閉じる

e **閉じる** [閉じる]ボタンをクリックすると測量台帳コード画面に戻 ります。 [8 参照 『4.2 測量台帳コード画面(5ページ)』

# **4.4** 納品データ入力画面(共通)

台帳情報、箇所図、成果情報の入力を行ないます。

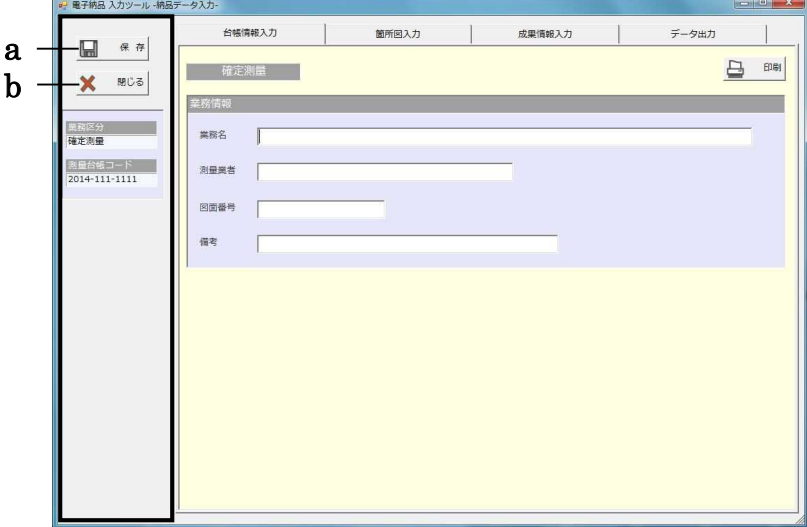

### ◆ 入力データを保存する

納品データ入力の保存をします。

a 保存する [保存]ボタンをクリックすると入力したデータが保存されま す。保存したデータは、測量台帳コード画面で開くことができ ます。新規作成や他のデータを開くと、入力データは、破棄さ れます。 ■『全襲 『4.2 測量台帳コード画面 (5ページ)』

**b 閉じる** (閉じる)ボタンをクリックすると測量台帳コード入力画面に 戻ります。 閉じる前に保存確認ダイアログが表示されます。画面情報を保

存していない場合はここで保存してください。

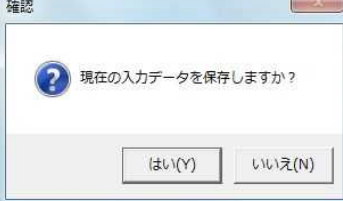

# **4.5** 納品データ入力画面(台帳情報入力)

台帳情報の入力を行ないます。

※業務区分:2、3、7、11、16、17、18、19、20 の場合

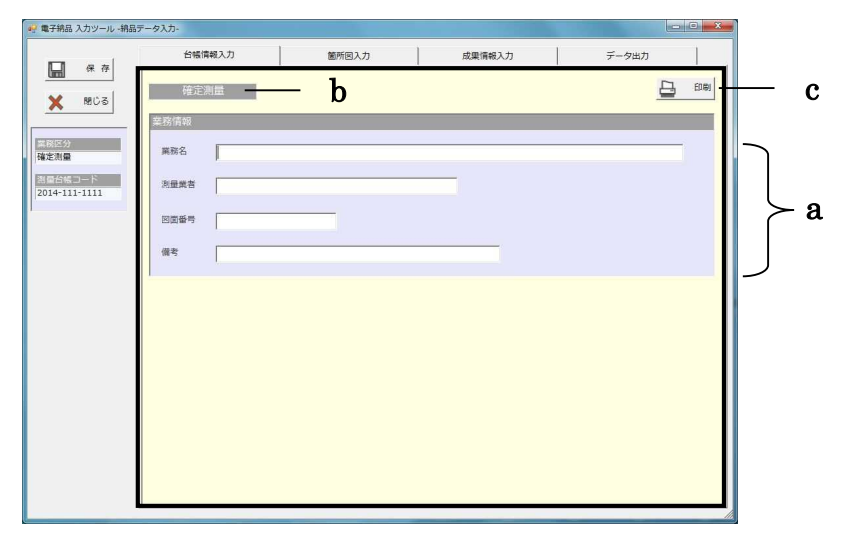

#### 台帳情報を入力する(業務区分:**2**、**3**、**7**、**11**、**16**、**17**、**18**、**19**、**20**)

以下の測量の台帳情報を入力します。

2:測量確定箇所、3:測量調査箇所、7:地図整備、11:境界証明(国有地)、 16:14 条地図、17:確定補足箇所、18:境界復元箇所、19:その他、20:欠番

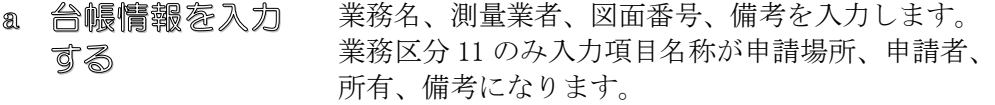

- b 業務区分名称 入力作業中の業務区分名称が表示されます。
- c 印刷する [印刷]ボタンをクリックすると台帳情報チェックリス トが印刷されます。

? ヒホ 図郭番号は、00-00 の形式で入力します。 複数の図郭にまたがる場合は、00-00,00-00 と","(カンマ)で区切って複数入力でき ます。

※業務区分:4、9、10 の場合

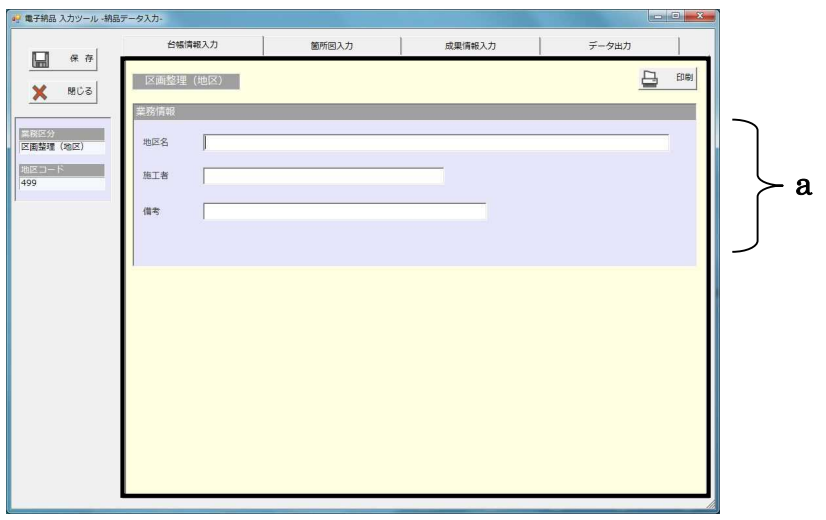

## 台帳情報を入力する(業務区分:**4**、**9**、**10**)

以下の台帳情報を入力します。

4:区画整理(地区)、9:開発行為、10:境界証明(市道)

a 台帳情報を入力 する

業務区分 4 地区名、施工者、備考を入力します。 業務区分 9 開発区域場所、測量業者、備考を入力します。 業務区分 10 土地の表示、申請者、備考を入力します。

※業務区分:5、15 の場合

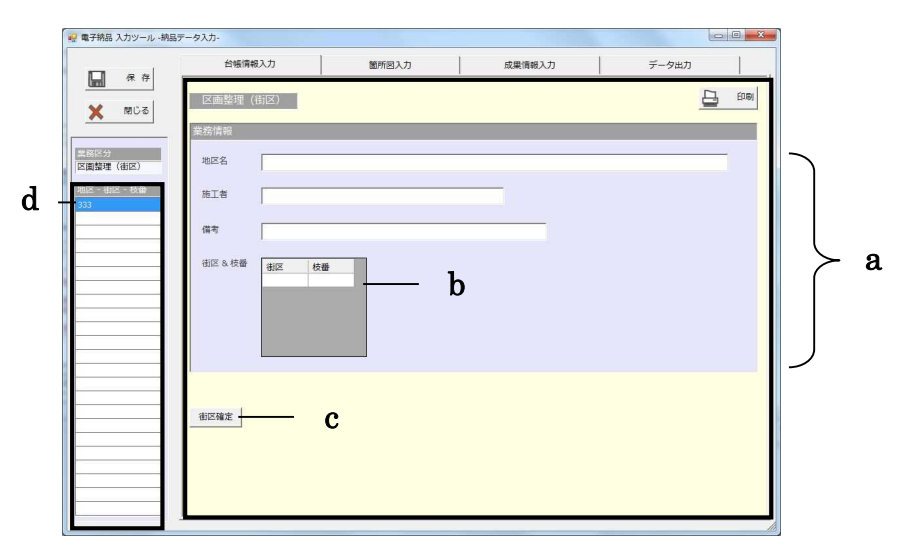

## 台帳情報を入力する(業務区分:**5**、**15**)

以下の台帳情報を入力します。 5:区画整理(街区)、15:団地造成

- a 台帳情報を入力 地区名、施工者、備考を入力します。 する
- b 街区と枝番を入 力する

街区コードを街区列に、枝番号を枝番列に入力します。 枝番は入力しなくてもかまいません。 街区の入力無しに枝番を入力した場合、メッセージが表 示されます。

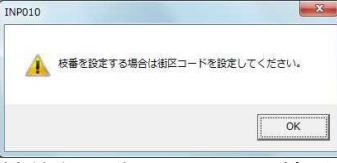

最終行の街区もしくは枝番列に入力すると、自動で次行 が生成されます。

c 街区と枝番を確 定する 入力した街区コードと枝番号が確定され、画面右の一覧 に表示されます。

d 測量コード一覧 確定した街区コードと枝番号に地区コードを付加した 測量コードが表示されます。

※業務区分:8 の場合

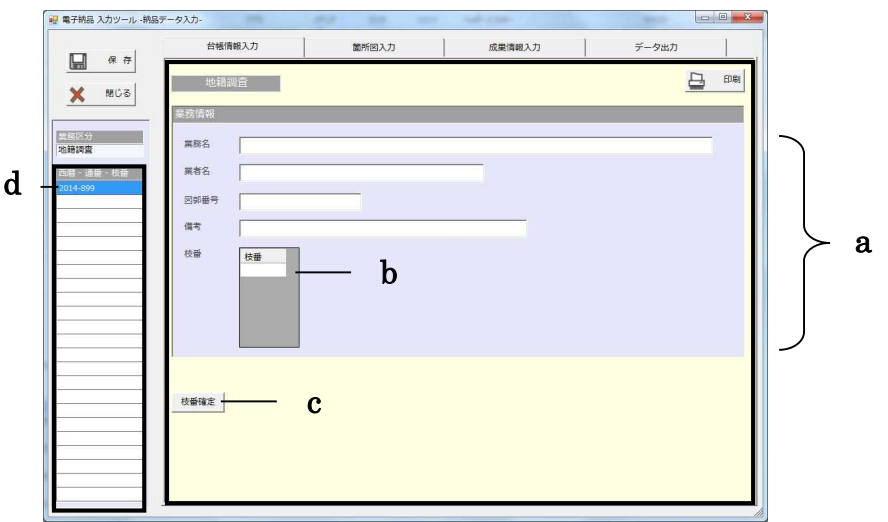

### 台帳情報を入力する(業務区分:**8**)

地籍調査の台帳情報を入力します。

- a 台帳情報を入力 業務名、業者者、図面番号、備考を入力します。 する
- b 枝番を入力する 枝番列に枝番号を入力します。 最終行に枝番号を入力すると、自動で次行が生成されま す。
- c 街区と枝番を確 定する 入力した枝番号が確定され、画面右の一覧に表示されま す。
- d 測量コード一覧 枝番号に西暦と通番を付加した測量コードが表示され ます。

# **4.6** 納品データ入力画面(箇所図入力 **–** 住所検索)

箇所図の入力を行ないます。

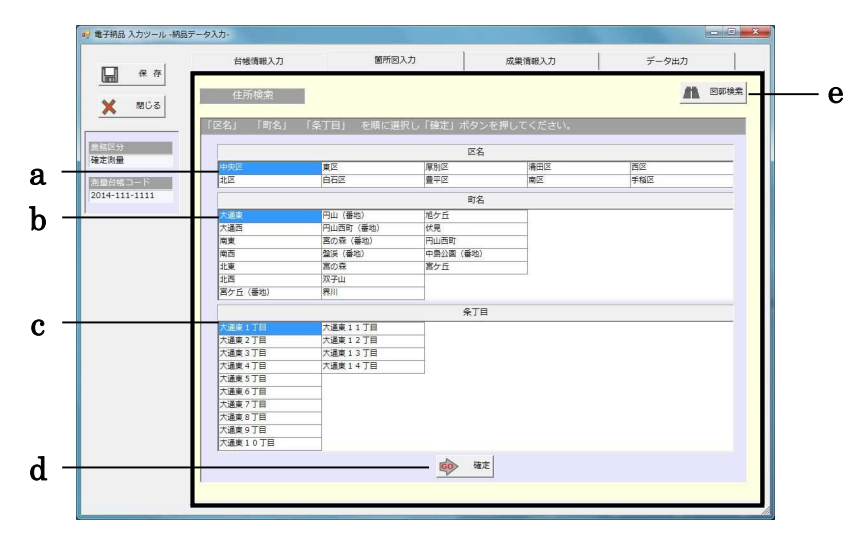

#### 住所を選択する

a 区名を選択する [区名]欄には区名の一覧が表示されます。目的の 区名をクリックします。

- b 町名を選択する [町名]欄には[区名]欄で選択した区に対応する 町名が表示されます。目的の町名をクリックしま す。
- c 条丁目を選択する [条丁目名]欄には[町名]欄で選択した町に対応 する条丁目名が表示されます。目的の条丁目名をク リックします。

d 住所を確定する 住所を決定したら[確定]ボタンをクリックします。 クリックすると箇所図入力画面に進みます。 ■■ 参照『4.8 納品データ入力画面(箇所図入力 – 箇所入力)(17 ページ)』

e 図郭検索する [図郭検索]ボタンをクリックすると図郭検索画面 に進みます。 『4.7 納品データ入力画面(箇所図入力 – 図郭検索) (15 ページ)』

# **4.7** 納品データ入力画面(箇所図入力 **–** 図郭検索)

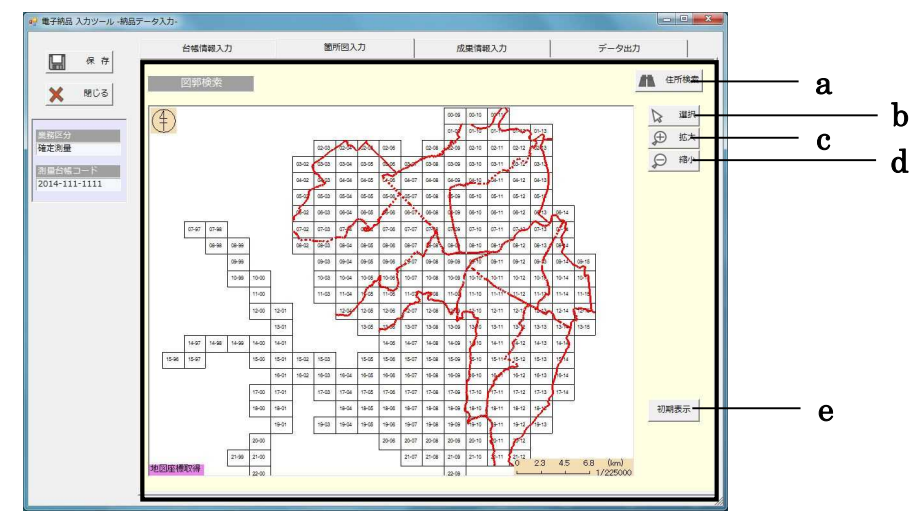

箇所図の入力を行う図郭の位置を指定します。

#### 箇所図を入力する位置を指定する

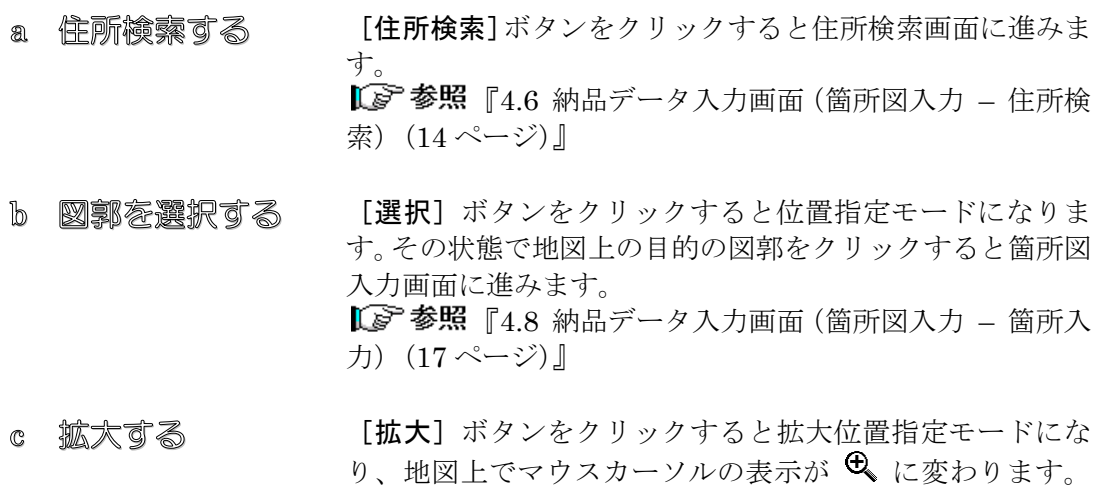

- その状態で地図上の任意の場所をクリックします。クリック した場所を中心に拡大表示します。
- d 縮小する [縮小]ボタンをクリックすると縮小位置指定モードにな り、地図上でマウスカーソルの表示が に変わります。そ の状態で地図上の任意の場所をクリックします。クリックし た場所を中心に縮小表示します。
- f 初期表示に戻す [初期表示]ボタンをクリックすると最初の表示倍率と位置 の状態に戻ります。
	- スクロールする 右マウスボタンをクリックするとスクロール指定モードに なります。その状態で地図上の任意の場所で右マウスボタン を押したままマウスを移動すると地図がスクロールします。 目的の位置で右マウスボタンを離します。

# **4.8** 納品データ入力画面(箇所図入力 **–** 箇所入力)

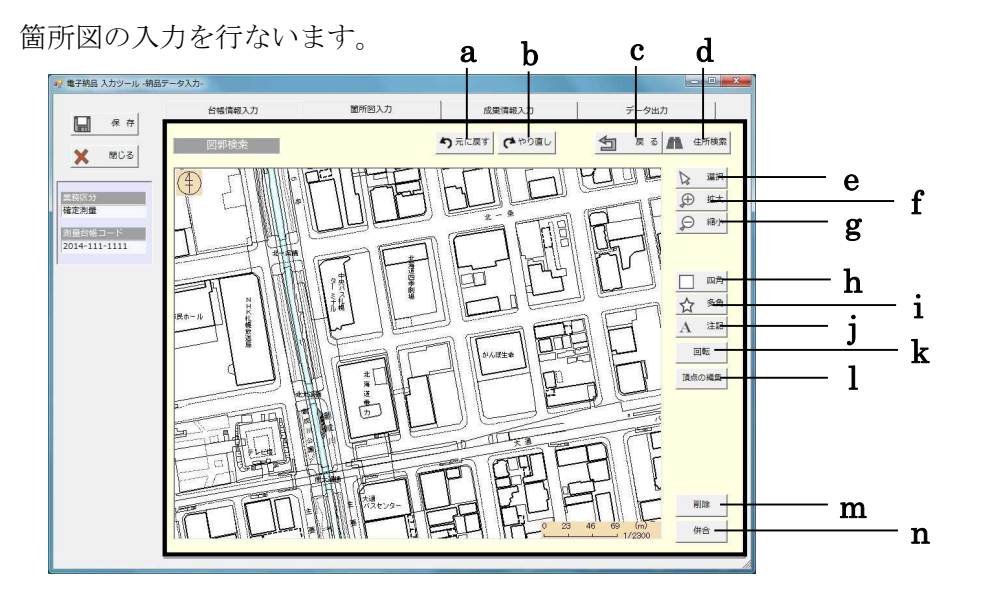

#### 箇所図を入力する

- a 元に戻す [元に戻す]ボタンをクリックすると箇所図の編集を元に戻 します。
- b やり直し [やり直し]ボタンをクリックすると箇所図の編集をやり直 します。

#### c 戻る | 天る]ボタンをクリックすると前の画面に戻ります。 住所検索画面から移動した場合は、住所検索画面へ戻りま す。

■「「参照 『4.6 納品データ入力画面(箇所図入力 – 住所検 索)(14 ページ)』 図郭検索画面から移動した場合は、図郭検索画面へ戻りま

す。 『4.7 納品データ入力画面(箇所図入力 – 図郭検 索) (15ページ)』

d 図 郭検索 /住所 検索 [図郭検索]ボタンをクリックすると図郭検索画面に戻りま す。 『4.7 納品データ入力画面(箇所図入力 – 図郭検 索) (15 ページ)』 [住所検索]ボタンをクリックすると住所検索画面に戻りま

> ■『参照 『4.6 納品データ入力画面(箇所図入力 – 住所検 索)(14 ページ)』

す。

- e 選択する 移動する 「選択」ボタンをクリックすると選択モードになります。 箇所図や注記をクリックすると、選択されます。(選択され ると赤色で表示されます。)何もない位置をクリックすると 選択が解除されます。選択された箇所図や注記の場所でマウ スボタンを押したままマウスを移動すると箇所図や注記を 移動できます。
- f 拡大する [拡大]ボタンをクリックすると拡大位置指定モードにな り、地図上でマウスカーソルの表示が → に変わります。 その状態で地図上の任意の場所をクリックします。クリック した場所を中心に拡大表示します。
- g 縮小する [縮小]ボタンをクリックすると縮小位置指定モードにな り、地図上でマウスカーソルの表示が Q に変わります。そ の状態で地図上の任意の場所をクリックします。クリックし た場所を中心に縮小表示します。
- h 四角を入力する [四角]ボタンをクリックすると四角モードになり、地図上 でマウスカーソルの表示が ← に変わります。その状態で 地図上の任意の場所でマウスボタンを押したままマウスを 移動すると四角形が描画されます。目的の位置でマウスボタ ンを離します。四角形が入力されます。
- i 多角を入力する [多角]ボタンをクリックすると多角モードになります。そ の状態で地図上の任意の場所でマウスボタンをクリックし ます。マウスを移動し、2 つ目以降の頂点をクリックします。 複数の頂点を入力後、最後にダブルクリックすると、ポリゴ ンが入力されます。
- j 注記を入力する [注記]ボタンをクリックすると注記モードになり、地図上 でマウスカーソルの表示が 、に変わります。その状態で 地図上の任意の場所でマウスボタンを押すと注記が入力さ れます。
- k 回転する [回転]ボタンをクリックすると回転モードになり、その状 態で地図上の任意の場所でマウスボタンを押したままマウ スを移動するとポリゴンが回転します。目的の回転角度でマ ウスボタンを離します。
- 1 頂点を編集する [頂点の編集]ボタンをクリックすると頂点編集モードにな ります。頂点の位置でマウスボタンを押したままマウスを移 動すると頂点が移動します。目的の位置でマウスボタンを離 すと図形が変形できます。頂点を追加したい時は、線分の位 置でクリックすると、その位置に頂点が追加できます。不要 な頂点を削除したい時は、Ctrl キーを押した状態で、赤丸 をクリックすると頂点を削除できます。
- m 削除する [削除]ボタンをクリックすると選択された箇所図、注記が 削除されます。
- n 併合する 「併合]ボタンをクリックすると選択された箇所図が併合 (複数のポリゴンが1つになる)します。
	- スクロールする 右マウスボタンをクリックするとスクロール指定モードに なります。その状態で地図上の任意の場所で右マウスボタン を押したままマウスを移動すると地図がスクロールします。 目的の位置で右マウスボタンを離します。

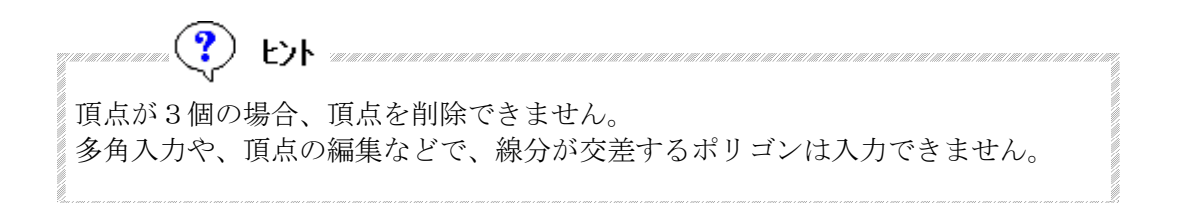

# **4.9** 納品データ入力画面(成果情報入力)

成果情報の入力を行ないます。

※業務区分:5、8、15 以外の場合

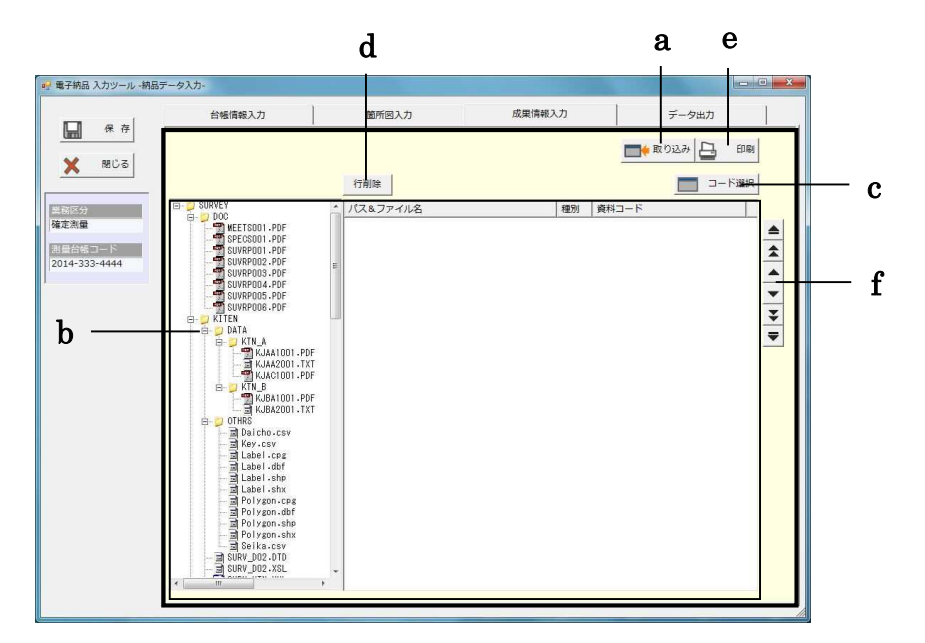

### 成果情報を入力する(業務区分:**5**、**8**、**15** 以外)

以下の測量の成果資料と資料コードの対応を入力します。 :測量確定箇所、3:測量調査箇所、4:区画整理(地区)、7:地図整備、9:開発行為、 :境界証明(市道)、11:境界証明(国有地)、16:14 条地図、17:確定補足箇所、 :境界復元箇所、19:その他、20:欠番

- a 取り込み [取り込み]ボタンをクリックすると測量フォルダの中 のファイルで、すでに成果との対応がとれているファイ ルを自動的に追加します。
- b 成果情報を入力 する 測量フォルダにあるファイルを測量一覧に追加する。 測量フォルダのファイルの中から追加したいファイル をドラッグし、成果資料のリスト内にドロップする。

#### c コードを選択す る

成果資料の一覧の中から資料コード入力したい項目を 選択します。[コード選択]ボタンをクリックすると成 果資料の資料コード選択ダイアログが表示されて選択 できます。

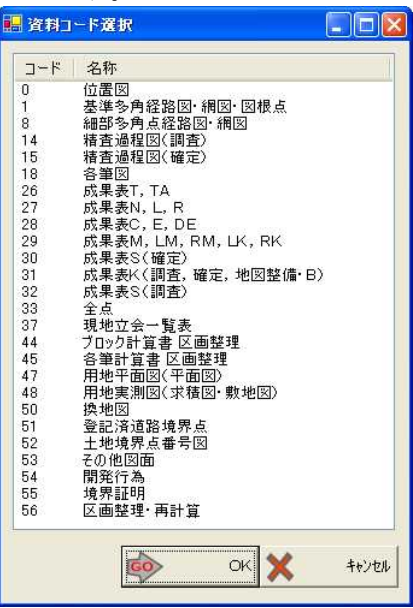

d 行削除する 成果資料の一覧の中から削除したい項目を選択します。 [行削除]ボタンをクリックすると成果資料一覧から1 行分の入力を削除します。

- e 印刷する [印刷]ボタンをクリックすると成果情報対応チェック リストが印刷されます。
- f リスト内で行を 移動する ■ ボタン:リスト内で選択した行をリストの先頭に移 動します。選択行が先頭行の場合は移動しません。

■ボタン:リスト内で選択した行を 10 行上へ移動し ます。選択行がリストの先頭から 10 行未満の位置にあ る場合は先頭行まで移動します。選択行が先頭行の場合 は移動しません。

● ボタン:リスト内で選択した行を1行上へ移動しま す。選択行が先頭行の場合は移動しません。

▼ ボタン:リスト内で選択した行を1行下へ移動しま す。選択行が最終行の場合は移動しません。

▼ ボタン:リスト内で選択した行を 10 行下へ移動し ます。選択行がリストの最終行から 10 行未満の位置に ある場合は最終行まで移動します。選択行が最終行の場 合は移動しません。

ボタン:リスト内で選択した行をリストの最終に移 動します。選択行が最終行の場合は移動しません。

成果情報の入力を行ないます。 ※業務区分:5、8、15 の場合

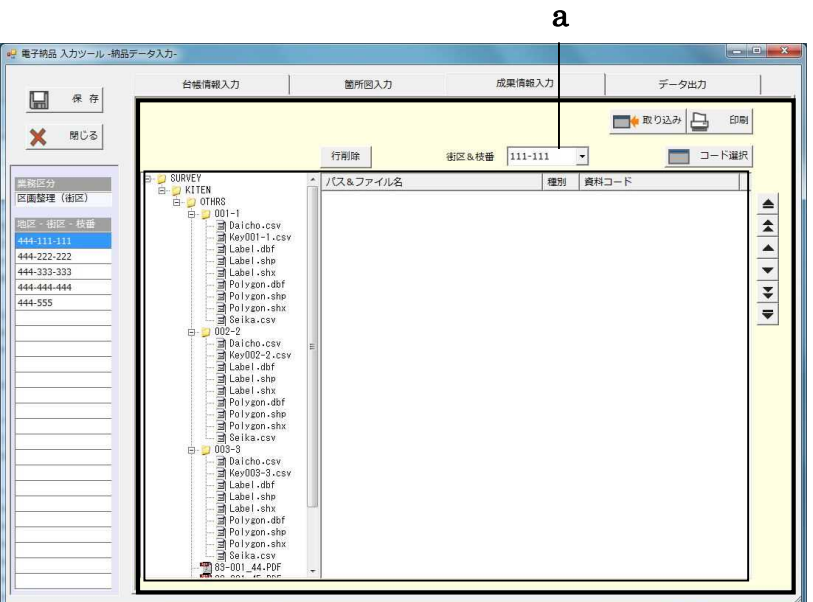

## 成果情報を入力する(業務区分:**5**、**8**、**15**)

以下の測量の成果資料と資料コードの対応を入力します。 5:区画整理(街区)、8:地籍調査、15:団地造成

a 街区&枝番を選 択する 台帳情報で設定した街区&枝番が選択できます。 選択した街区枝番に対して成果情報を入力します。 画面左の街区&枝番一覧をクリックすることでも選択 できます。 既に成果情報を入力している場合は、街区&枝番の選択 を変更することで、成果資料のリスト表示が切替りま す。

# **4.10** 納品データ入力画面(データ出力)

データを出力します。

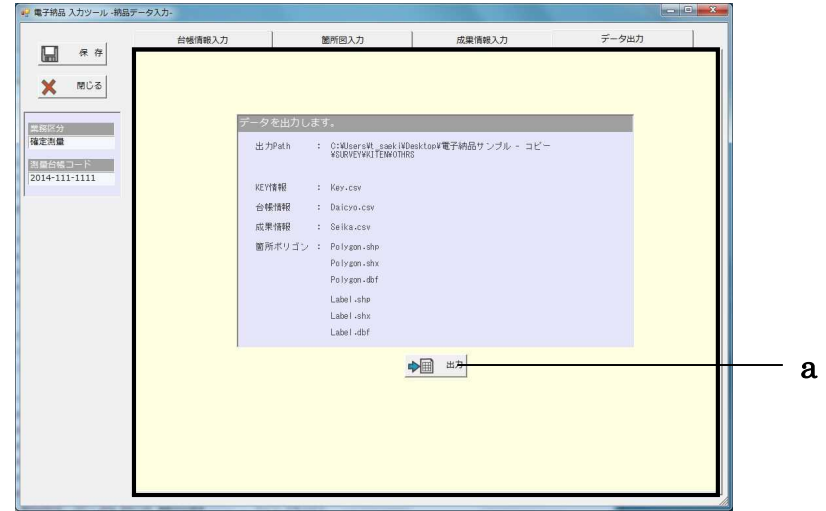

#### データを出力する ◀

入力データをファイルに出力します。

a データを出力す [出力]ボタンをクリックすると電子納品の測量フォル ダにファイルを出力します。 る 

出力データの各ファイルは、『SURVEY¥KITEN¥OTHRS』に出力されます。

## **5** 添付資料

## **5.1 Microsoft .NET Framework 4.0**

本システムをご利用になるには、Microsoft .NET Framework 4.0 以上が必要になります。ご 利用の PC にインストールされていない場合は別途インストールする必要があります。

以下のサイトからインストールファイルをダウンロードします。 ※選択言語は「日本語」 ※「その他の推奨ダウンロード」のチェックは必要ありません。 ・インストール時に Web 環境がある場合 http://www.microsoft.com/ja-jp/download/details.aspx?id=17851 ・インストール時に Web 環境がない場合 http://www.microsoft.com/ja-jp/download/details.aspx?id=17718

ダウンロードしたファイルをダブルクリックし実行します。 セキュリティの警告ダイアログが表示された場合は「実行」をクリックします。

「Microsoft .NET Framework 4 セットアップ」画面で「同意する」にチェックを入れて「イ ンストール」をクリックします。

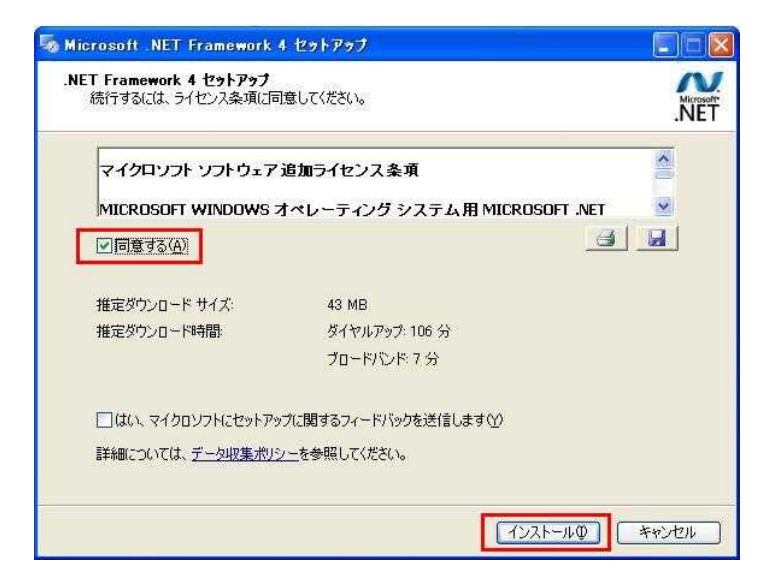

インストールが始まります。

「インストール完了」画面が表示された後「完了」をクリックします。

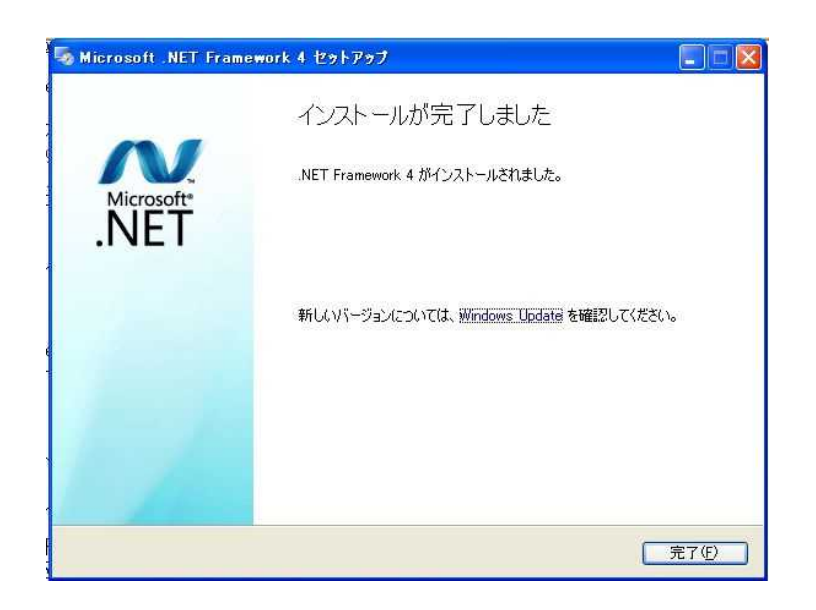

### 管理測量課 HP

Web City SAPPORO URL・・・http://www.city.Sapporo.jp/kensetsu/kanri/sokuryo/

# 札幌市公共測量 電子納品 入力ツール 操作マニュアル

第1版 平成 27 年 3 月

札幌市建設局土木部管理測量課 電話:011(211)2562 FAX : 011 (218) 5185